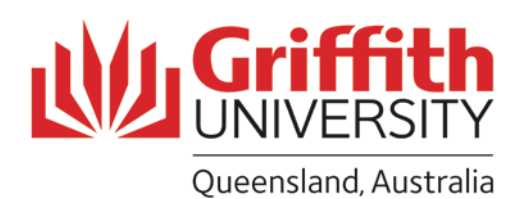

MyTrips User Guide

## Exchange Program

## MyTrips User Guide

Every student who participates in the Global Mobility Exchange Program must complete the MyTrips flight registration.

MyTrips involves registering each individual flight, both to and from your program destination, as well as accommodation for the entirety of your program.

# Why MyTrips?

- Linked with Griffith's Corporate Travel Insurance, MyTrips feeds into the International SOS system providing 24/7 emergency support.
- Students will receive travel, medical and security alerts related to all travel plans registered in MyTrips.
- The Global Mobility office will also receive alerts in the event of an emergency, ensuring all students are supported and assisted throughout the entirety of their exchange program.

## Step 1: Register as a new user

URL:<https://mytrips.travelsecurity.com/Login.aspx?ci=k0XTZjizdts%3d>

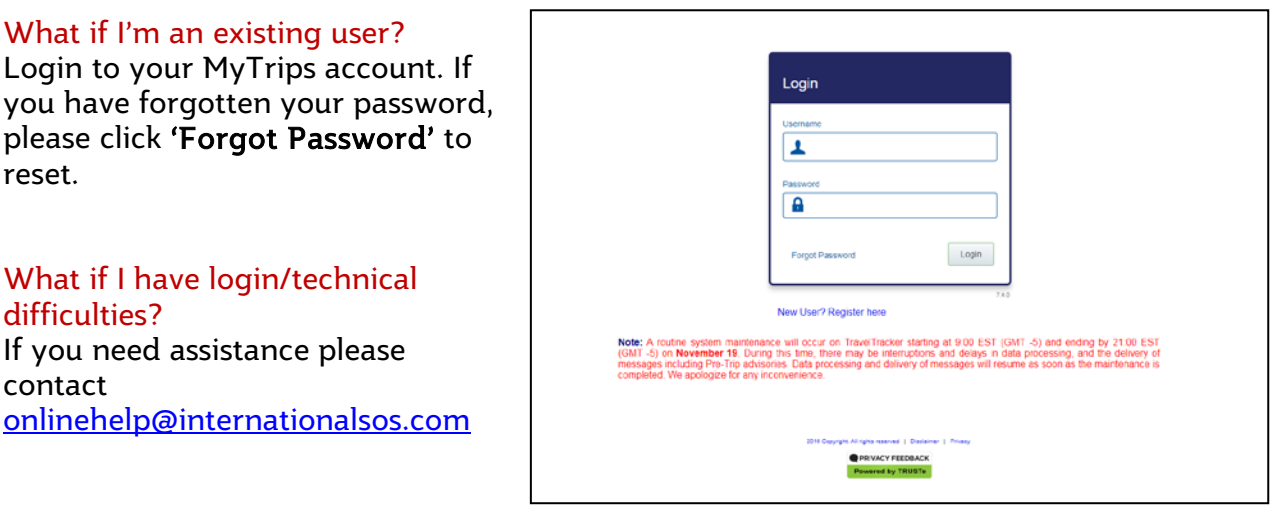

## Step 2: Complete user regsitration

Enter all required information and **submit**. A verification email will be sent, you must activate your account within 24hours.

#### Do I use my personal or student email?

Student email. Handy hint: forward your student emails to your personal account.

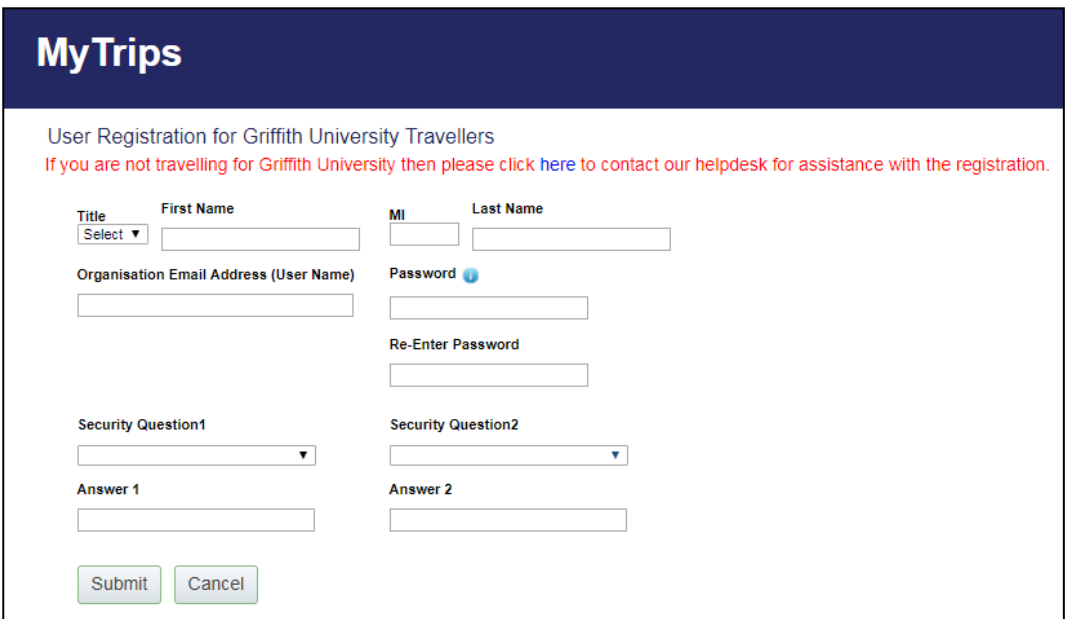

## Step 3: Create your profile

Once your account is activated you will need to login to MyTrips.

Enter all relevant information and click update to save.

Next, click Create New Trip.

Can I edit/update my trip details? Every time you login to MyTrips, your profile information will be available for you to view and update.

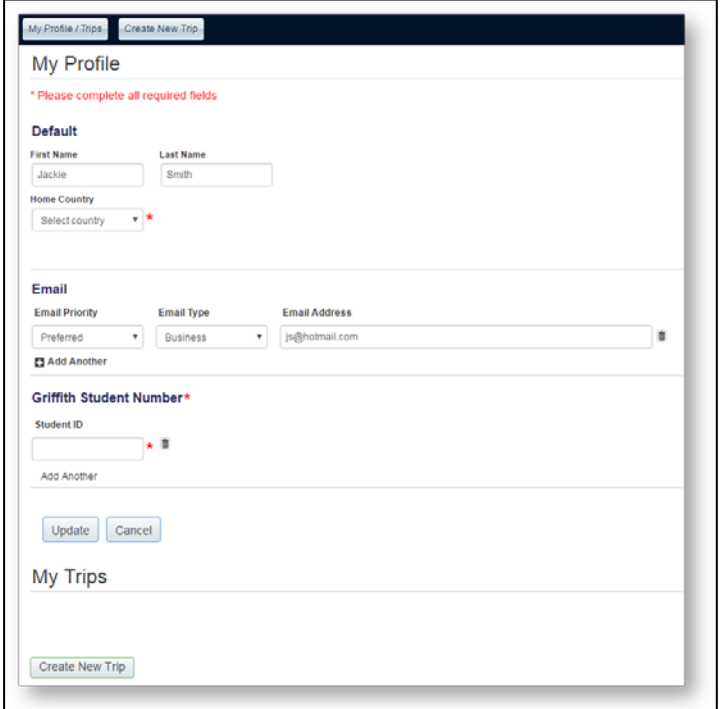

### Step 4: Create new trip

It's important that you enter as much information as possible.

#### What if I'm doing two separate exchanges?

You must create a trip for each exchange program you undertake.

#### What is my trip name?

Please see screenshot for example: "Exchange – University of Utah"

#### What is the name of my program?

Please see screenshot for example: "Exchange Program"

#### What if I don't know the campus address of the exchange partner university?

Google it! It's important to enter an address to receive relevant health, travel and safety alerts, in the event of an emergency.

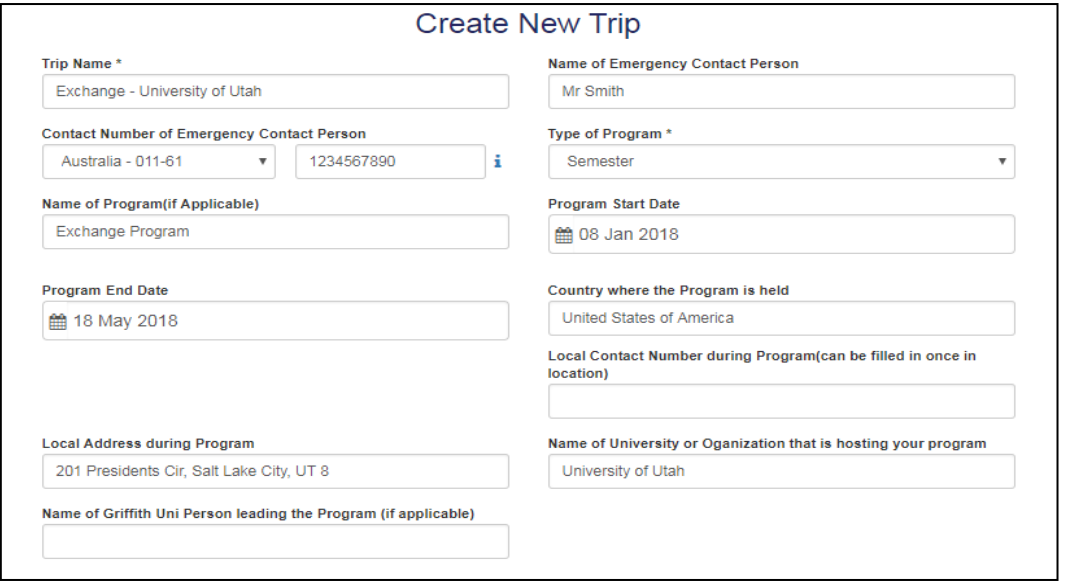

## Step 6: Add flight(s)

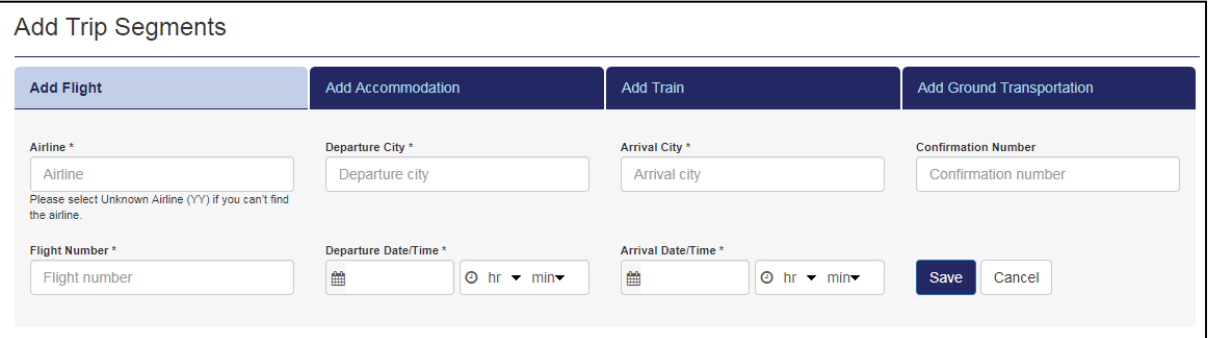

#### What if I haven't booked a return flight?

If you don't have a return flight you must update MyTrips as soon as you've purchased return flight(s) – it must be updated before departing your host country.

What if I have booked personal travel before arriving at my host university? You are required to enter your full itinerary including any stop overs. International SOS alerts are beneficial the entire time you are abroad.

What if I'm taking public transport or driving to my program destination? You will need to include this information as well. Click Add Train or Add Ground Transportation and fill in the relevant fields.

#### Example:

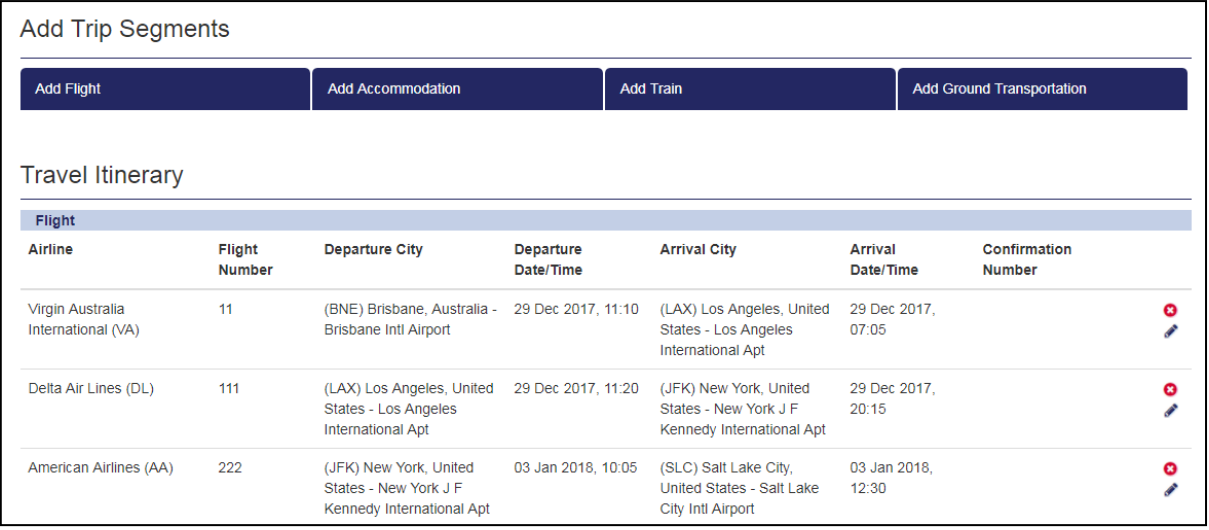

## Step 7: Add accommodation

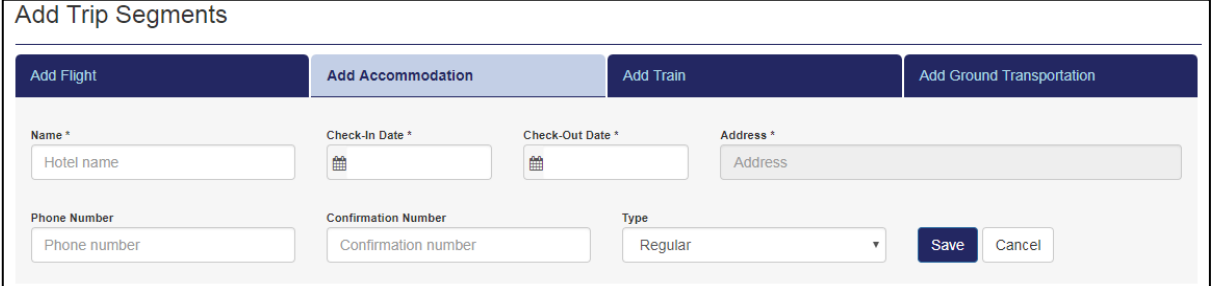

If you have **not** organised accommodation for the entirety of your program, please enter the exchange partner university campus address to ensure the system knows where you are located whilst on your program. Under Type you must select Expat Residence. PLEASE NOTE: You must update as soon as you have booked/organised.

#### What if I have organised accommodation with friends or family?

You are required to enter all accommodation for the entirety of your program, including any temporary accommodation, e.g. hotels/hostels.

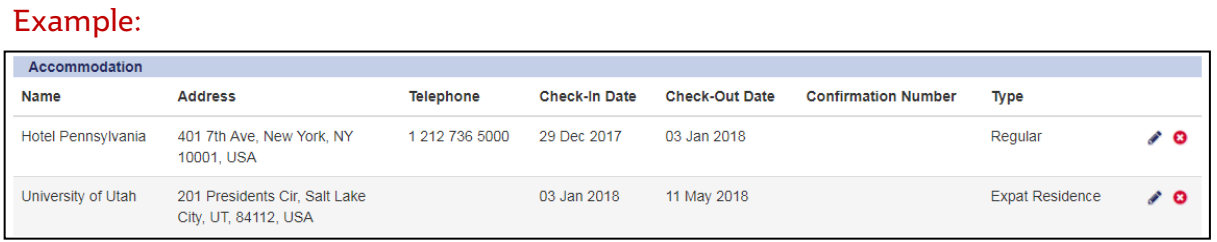

## Step 8: Submit a screenshot to Global Mobility

You are required to submit a screenshot to Global Mobility as evidence that you have created a new trip and added flight / accommodation / train / ground transport details. Please submit via [Ask Us.](https://studenthelp.secure.griffith.edu.au/)

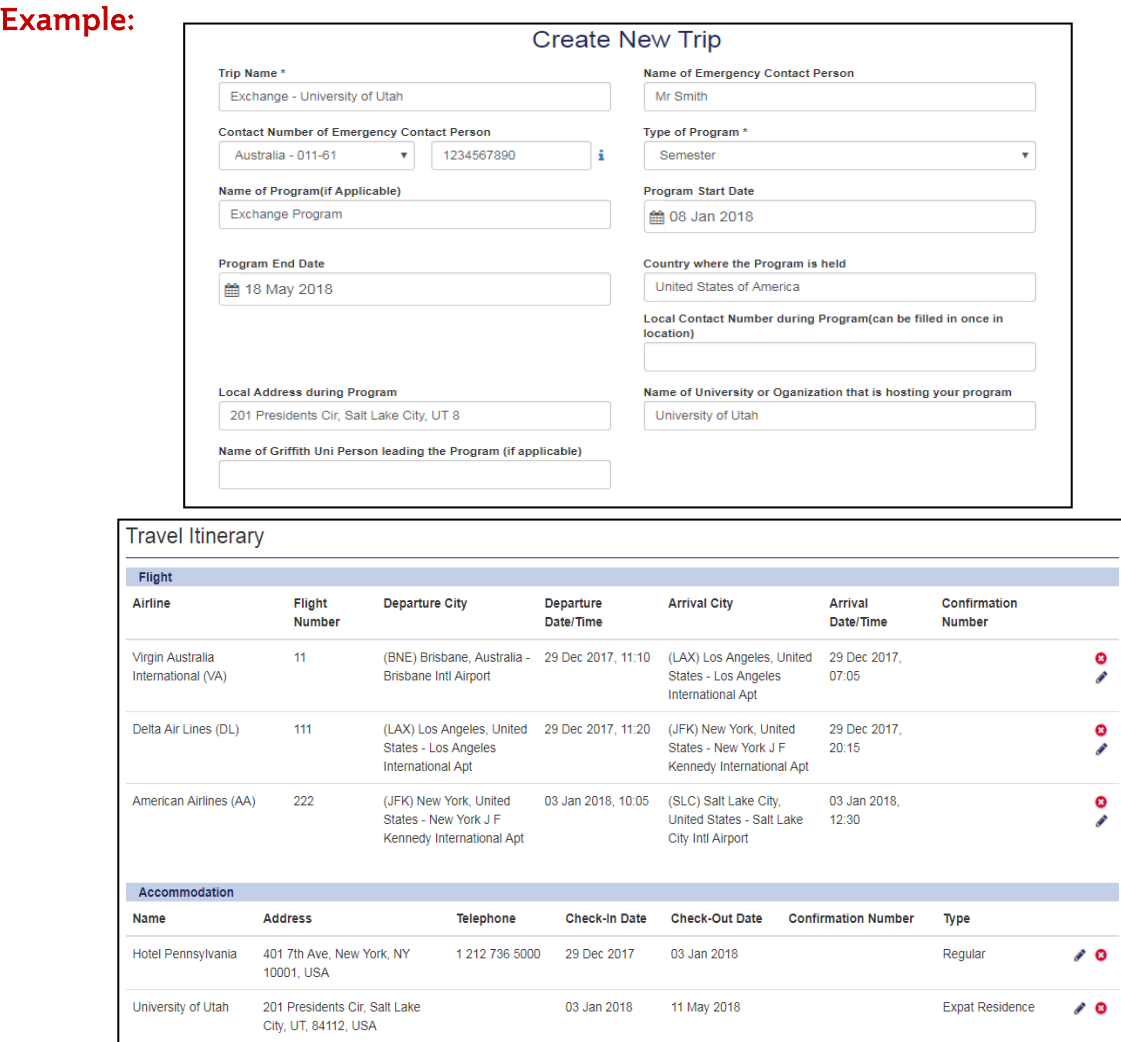